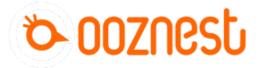

## How To Change Axis Travel Direction

Written By: Ryan Lock

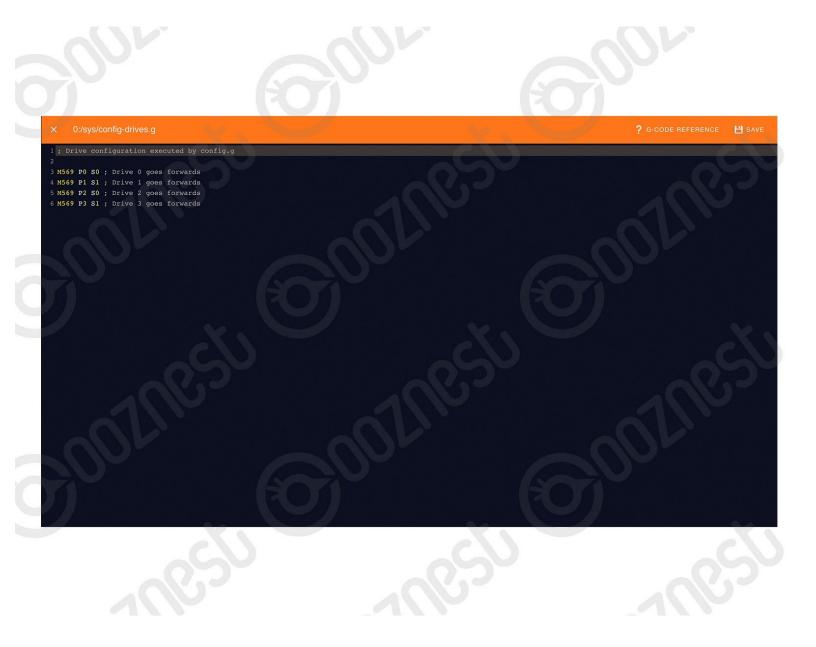

This document was generated on 2024-04-30 03:43:19 PM (MST).

## Step 1 — Change Axis Travel Direction

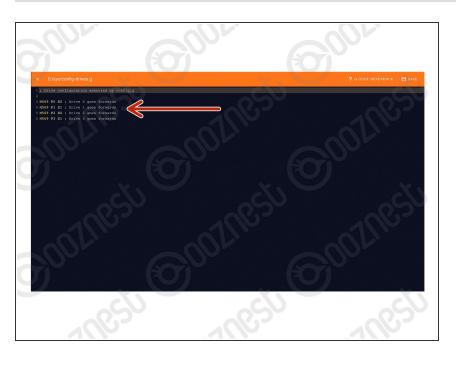

- Under File Management > System click on 'config-drives.g'
- Drive 0 is the X-Axis. Drive 1 is the Left Y-Axis. Drive 2 is the Z-Axis Motor. Drive 3 is the Right Y-Axis.
  - To change an axis travel direction, change the S value from 0 to 1, or vice versa.
  - Save the file.
  - Press the software emergency stop in the top right corner to restart the controller.

Thanks for following the guide. Any issues, please contact us!

This document was generated on 2024-04-30 03:43:19 PM (MST).